**Oracle® Retail Convenience and Fuel Point of Service** Configuration Tool Guide Release 132K

March 2015

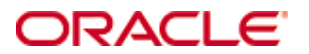

Oracle® Retail Convenience and Fuel Point of Service Configuration Tool Guide, Release 132K

Copyright © 2015, Oracle and/or its affiliates. All rights reserved.

Primary Author:

Contributors:

This software and related documentation are provided under a license agreement containing restrictions on use and disclosure and are protected by intellectual property laws. Except as expressly permitted in your license agreement or allowed by law, you may not use, copy, reproduce, translate, broadcast, modify, license, transmit, distribute, exhibit, perform, publish, or display any part, in any form, or by any means. Reverse engineering, disassembly, or decompilation of this software, unless required by law for interoperability, is prohibited.

The information contained herein is subject to change without notice and is not warranted to be error-free. If you find any errors, please report them to us in writing.

If this software or related documentation is delivered to the U.S. Government or anyone licensing it on behalf of the U.S. Government, then the following notice is applicable:

U.S. GOVERNMENT END USERS: Oracle programs, including any operating system, integrated software, any programs installed on the hardware, and/or documentation, delivered to U.S. Government end users are "commercial computer software" pursuant to the applicable Federal Acquisition Regulation and agency-specific supplemental regulations. As such, use, duplication, disclosure, modification, and adaptation of the programs, including any operating system, integrated software, any programs installed on the hardware, and/or documentation, shall be subject to license terms and license restrictions applicable to the programs. No other rights are granted to the U.S. Government.

This software or hardware is developed for general use in a variety of information management applications. It is not developed or intended for use in any inherently dangerous applications, including applications that may create a risk of personal injury. If you use this software or hardware in dangerous applications, then you shall be responsible to take all appropriate fail-safe, backup, redundancy, and other measures to ensure its safe use. Oracle Corporation and its affiliates disclaim any liability for any damages caused by use of this software or hardware in dangerous applications.

Oracle and Java are registered trademarks of Oracle and/or its affiliates. Other names may be trademarks of their respective owners.

Intel and Intel Xeon are trademarks or registered trademarks of Intel Corporation. All SPARC trademarks are used under license and are trademarks or registered trademarks of SPARC International, Inc. AMD, Opteron, the AMD logo, and the AMD Opteron logo are trademarks or registered trademarks of Advanced Micro Devices. UNIX is a registered trademark of The Open Group.

This software or hardware and documentation may provide access to or information on content, products, and services from third parties. Oracle Corporation and its affiliates are not responsible for and expressly disclaim all warranties of any kind with respect to third-party content, products, and services unless otherwise set forth in an applicable agreement between you and Oracle. Oracle Corporation and its affiliates will not be responsible for any loss, costs, or damages incurred due to your access to or use of third-party content, products, or services, except as set forth in an applicable agreement between you and Oracle.

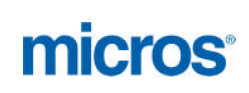

# **Contents**

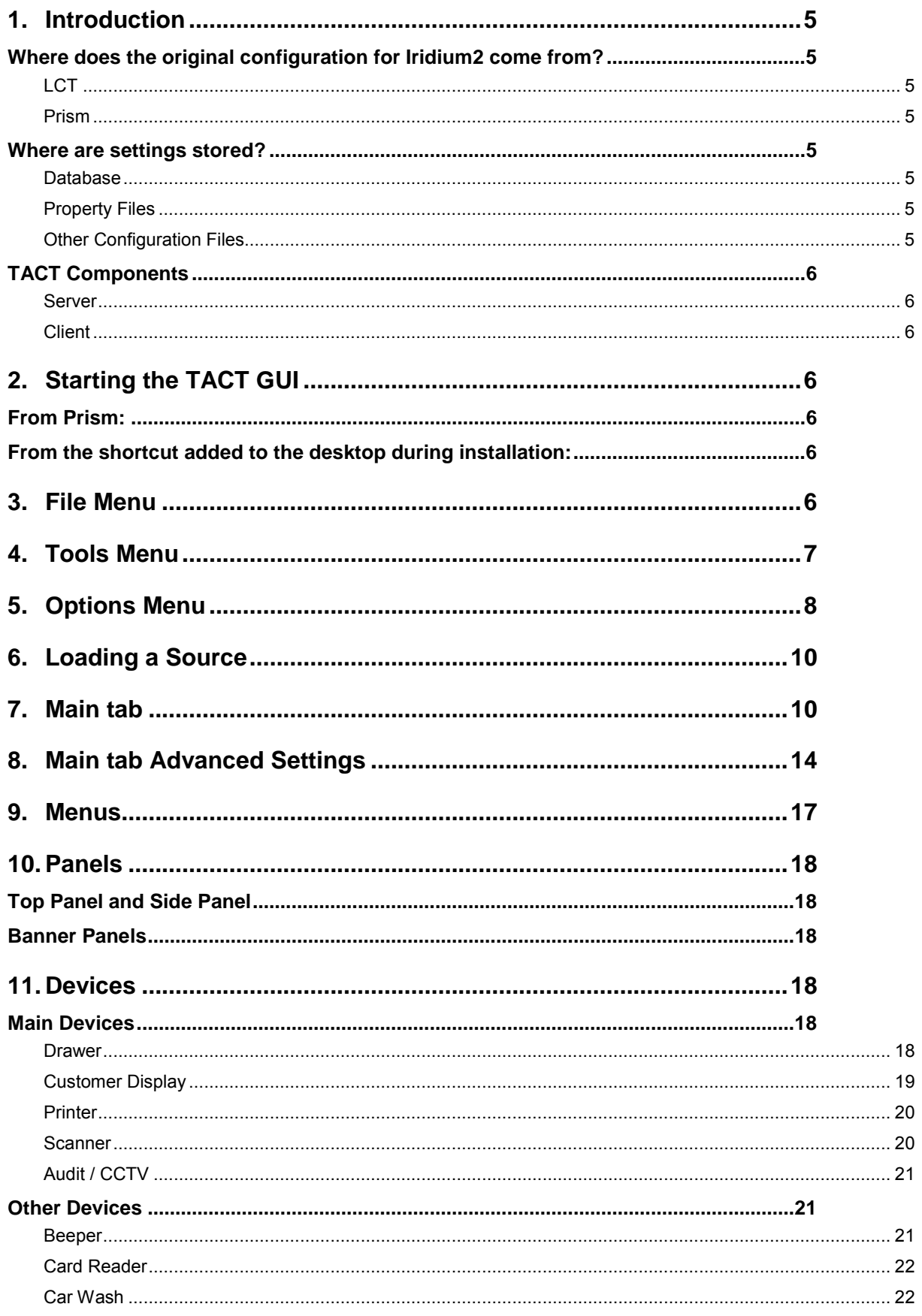

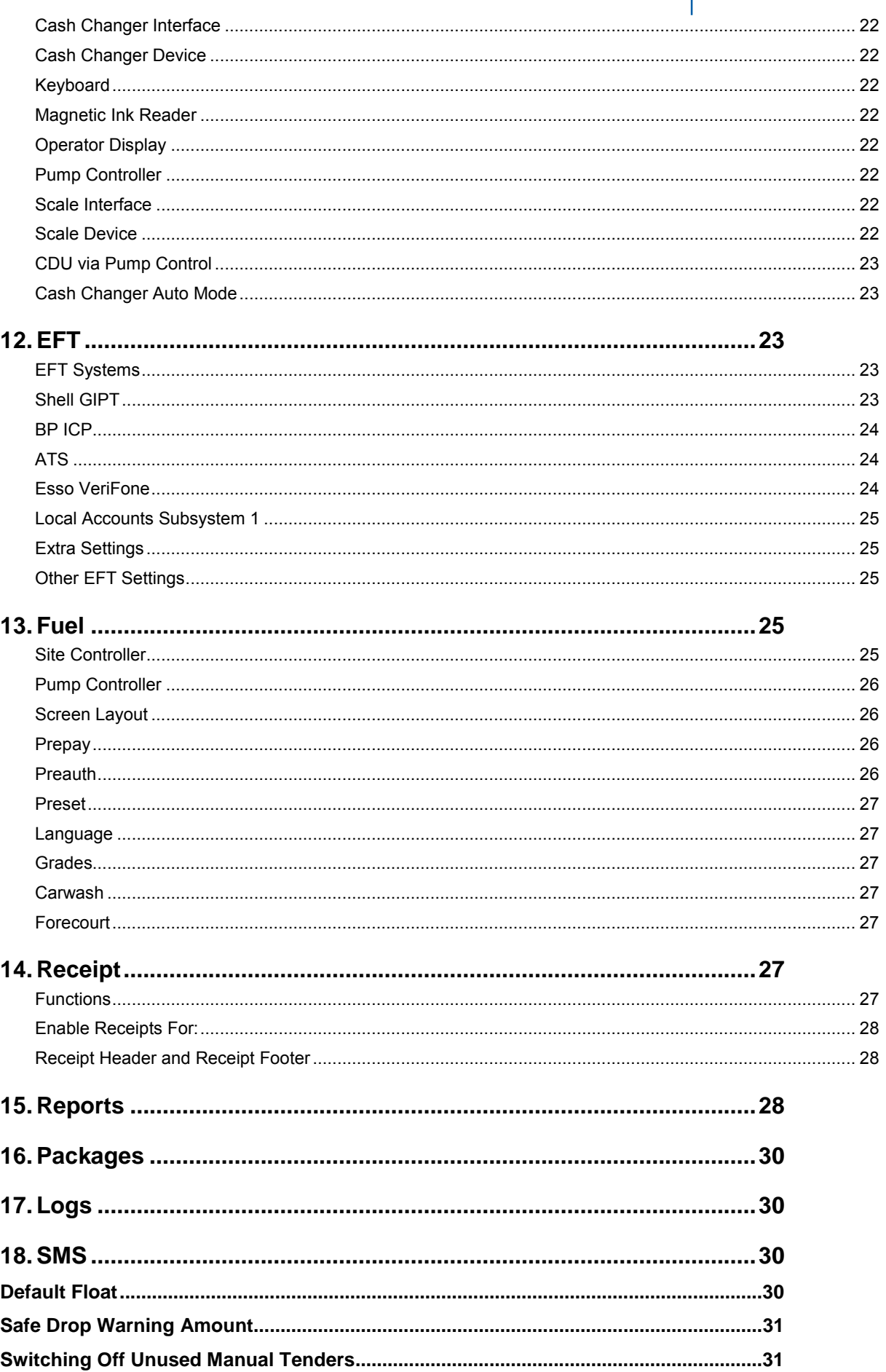

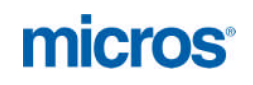

# <span id="page-4-0"></span>**1. Introduction**

**Note:** The rebranding for the latest version of this documentation set is in development as part of post MICROS acquisition activities. References to former MICROS product names and companies that MICROS acquired may exist throughout this existing documentation set.

Page | 5

TACT is the main tool for setting configuration options for Iridium2 after the software has been installed on BOS and POS workstations, and has been significantly re-organised for release 132H to simplify installation and maintenance.

In addition this release of TACT splits key areas of configuration into Main Settings, which will need to be set, and Advanced Settings that should not usually need to be modified. TACT also has some tools to automate common tasks.

### **GUI changes in 132H for usability**

The TACT GUI can be resized like most Windows applications.

Double click in the header will toggle normal and maximised. Dragging margins will increase or reduce the window if not full screen. Scroll bars will appear where a screen cannot be fully displayed, and the scroll bar behaviour is now easier to use.

Where split panels are used, the divisor can be moved up and down.

Where a department needs to be entered, this is now a selector, as TACT reads the departments from the database.

Options that need to have something set to use will not be selectable unless the setting has been made. The report configuration is now on one page for shift and day end reports, showing clearly what is set on each.

# <span id="page-4-1"></span>*Where does the original configuration for Iridium2 come from?*

### <span id="page-4-2"></span>**LCT**

The primary source for configuration is the LCT file used during installation. The LCT file defines both property file defaults and database entries inserted when the database is first built. This file has been built to set as many options as possible to sensible default values for the convenience and fuel markets, and to mesh with the way PrismSQL will interface to the system, and for the default hardware: ELO 15D1 with Epson TM-T88V Printer, Motorola DS9208 Scanner.

### <span id="page-4-3"></span>**Prism**

The second source of configuration for Iridium2 is Prism. Prism sends import xml files to Iridium2 that include what can be considered to be configuration, for example operator permissions.

Generally speaking, TACT will not configure areas that are configured from Prism, although there is some overlap as Iridium2 is also used on sites without Prism. The main overlap is in Quick Pick configuration (Prism POS Item Key Maintenance) and TACT has a setting to prevent this.

<span id="page-4-4"></span>*Where are settings stored?*

### <span id="page-4-5"></span>**Database**

Some configuration is in the ARTS database on both BOS and POS workstations, e.g. Menus

### <span id="page-4-6"></span>**Property Files**

Many Configuration settings are in property files, which are text files containing many individual properties in a specific format. An example would be periodCloseClass=logware.dac.forecourtSettlement.Application in the file eod.properties

periodCloseClass is the property

logware.dac.forecourtSettlement.Application is the value

Property files have several standard locations and a hierarchy so that the individual property is possibly in 2 or more different locations, but the hierarchy means only one is active.

Some properties are on the POS workstation, some are only on the BOS workstation.

# <span id="page-4-7"></span>**Other Configuration Files**

There are a variety of other files. An example is jpos.xml, a configuration file defining key settings for printer, cash drawer, scanner and other peripherals connected with jpos drivers

To avoid the need for engineers and support to know the names, locations and meanings of all the configuration options within Iridium2, TACT allows the simple selection or entry of settings appropriate to the customer and connected systems and peripherals.

# <span id="page-5-0"></span>*TACT Components*

Page | 6

## <span id="page-5-1"></span>**Server**

This component is installed as a service on all workstations. The tact service is part of the Lucas Background Services.

### <span id="page-5-2"></span>**Client**

This component is the actual configuration application. When the GUI is started all TACT servers on the network will connect to the client, and all POS workstations appear on the front screen, showing their company, store and workstation number, and their IP address. Although the BOS workstation TACT server also connects, it does not show in the list.

The client application can actually be run on any workstation, but normally would be run on the BOS.

# <span id="page-5-3"></span>**2. Starting the TACT GUI**

# <span id="page-5-4"></span>*From Prism:*

Level 4 POS Configuration \ POS Network Configuration \Amend POS Configuration (This will start TACT with Advanced Settings tabs hidden, and will not require a level 4 password – this is pending a change in Prism)

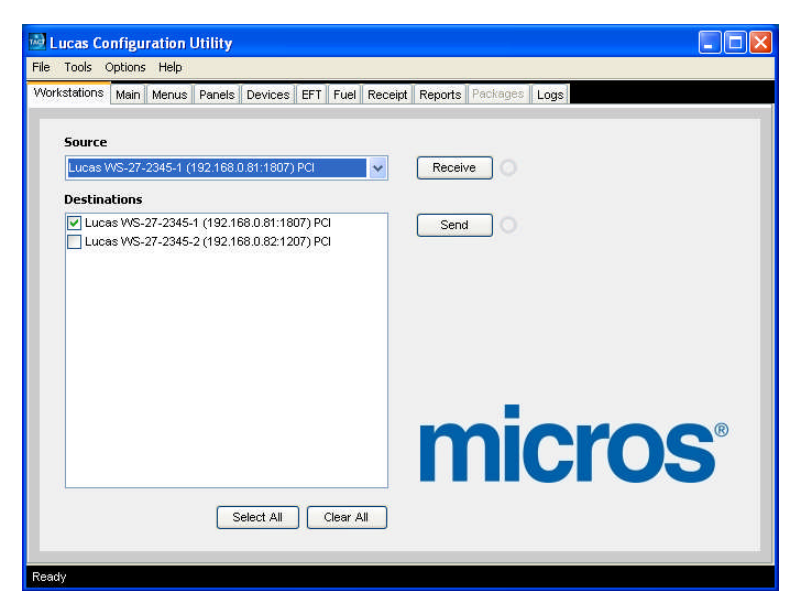

# <span id="page-5-5"></span>*From the shortcut added to the desktop during installation:*

This will bring up the level 4 password entry screen, after which you get the main screen with Advanced tabs available.

Once the GUI has loaded, the workstations in the system should appear in the Destinations box, with one in the Source box.

# <span id="page-5-6"></span>**3. File Menu**

There are 3 possible sources to collect the configuration – The selected Source POS (using the Receive button), a backup of that workstation, or a profile.

A backup is a saved copy of the configuration, specific to that POS. Backups from previous software versions can be used, but will be limited in application, for example menus and packages cannot be restored from a backup from a previous software version.

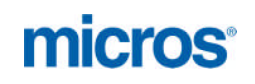

Page | 7

A profile is a configuration that is not POS specific, and can be used to apply standard settings for customer groups. Profiles are version specific – For example a 132d profile cannot be sent to a 132h system.

### **Load from Backup**

This option looks for saved backups of the currently selected source POS, and displays a pop up of available backups, the most recent at the top. Selecting one and pressing Load on the pop up collects the saved configuration for viewing in TACT. The configuration is only sent to the POS when the Send button on the front (Workstations) tab is pressed.

**Receive to Backup**

This option receives from the currently selected source POS and writes to a new backup file, with the comment you enter. Comments are visible when in the Load from Backup pop up.

#### **Load from Profile**

This option looks for profile files in C:\Programme\Logware\Lucas\tact\Profile\lucas, so pre-prepared files should be placed there. Selecting one populates TACT, and then can be sent to Destinations selected. All destination workstations will get the profile, but keep their individual specifics – IP address, workstation number, POS number etc.

#### **Receive to Profile**

This option will create a profile based on the selected source POS in the same location, with the name entered.

# <span id="page-6-0"></span>**4. Tools Menu**

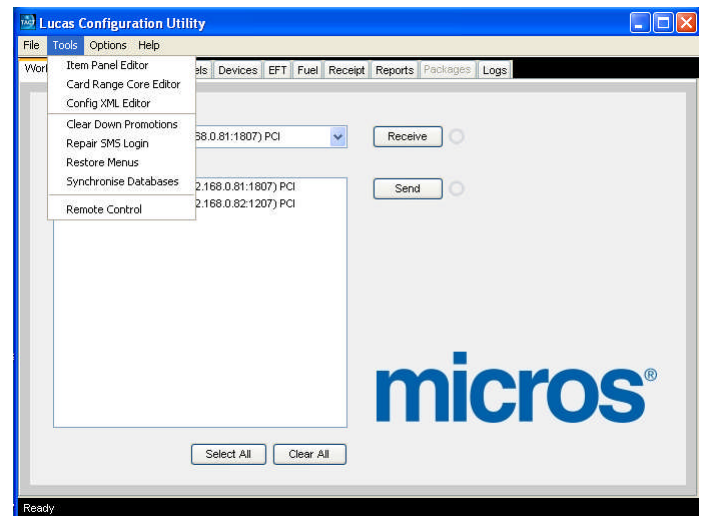

The Tools menu gives the engineer access to these tools:

### **Item Panel Editor**

Starts the Item Panel Editor

### **Card Range Core Editor**

Starts the Card Range Core Editor. This tool allows an engineer to set the EFT core responsible for EFT ranges, such as where there are 2 EFT systems, or to set the Local Account card ranges. You can open a file via a mapped network drive (file should be C:\Programme\Logware\Lucas\eftlink\FuelCardRange.xml at each POS), then View the xml file by Range, Name, Card Type etc., then modify the core as required.

### **Config XML Editor**

This tool allows you to create or modify an installation config.xml file

#### **Clear Down Promotions**

This tool deletes all the promotions from the selected source POS database. Once cleared, they can be resent from Prism. Note this tool only operates where promotions are document based.

#### **Repair SMS Login**

This tool can be used if an attempted login to SMS fails on user already logged in, but there is no instance of SMS already running. (This can be caused by SMS being forced closed)

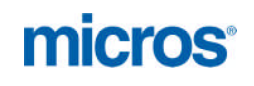

### **Restore Menus**

This tool is used if TACT has been used to modify the menu structure on a POS which has rendered the POS unusable. It copies back the default Menu structure. The POS must be restarted (POS exit and POS start only) to apply.

### **Synchronise Databases**

Page | 8 This tool automates the POS dbtool DROP CREATE COPY technique. It will stop the POS, stop Lucas Background Services, run the dbtool command, start services and start the POS. It takes less than a minute to do.

### **Remote Control**

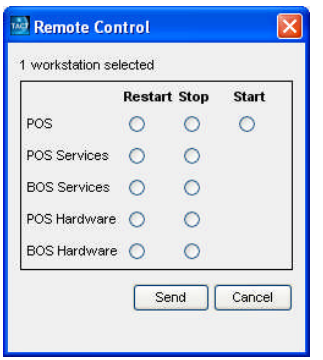

For the POS options, this works against the currently selected Destinations. The currently selected Source will be checked as a destination, but other workstations can also be added. Then select Remote Control. This tool allows an engineer to:

Restart, stop or start (the selected workstations) POS application

Restart or stop lucas services on (the selected workstations) POS

Restart or stop lucas services on the BOS

Do a full reboot or shutdown of (the selected workstations) POS

Do a full reboot or shutdown of the BOS

Commands can be given together, so for example check POS Restart and POS Services Restart and the utility will stop the POS, stop Lucas Background services, start Lucas Background services, and start the POS.

*Warnings:*

*POS services should only be restarted with the POS stopped, otherwise EFT will fail. Sending the stop or restart the POS command will stop the POS irrespective of the current transaction state, only do this with the POS inactive (ready screen)*

# <span id="page-7-0"></span>**5. Options Menu**

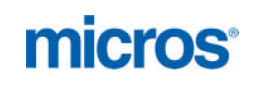

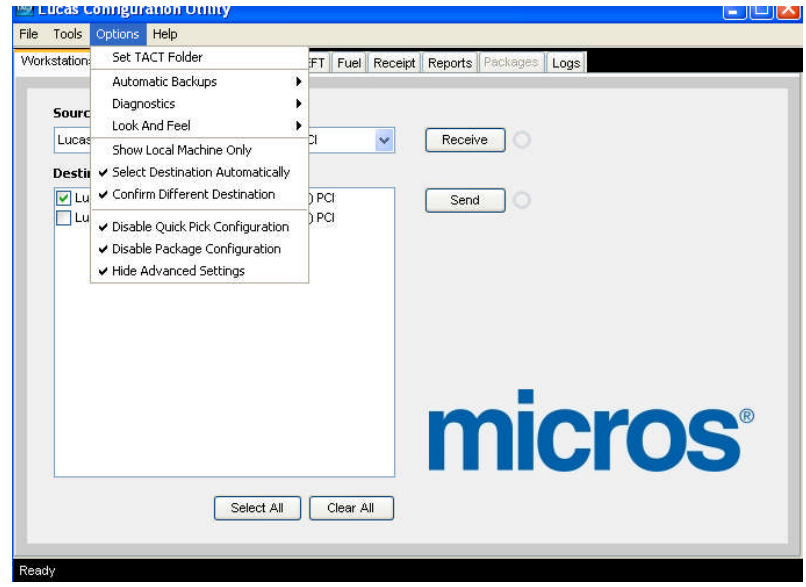

Page | 9

### **Set the TACT Folder**

Leave at default C:\Programme\Logware\Lucas\tact

### **Automatic Backups**

The system is set to Backup on Send by default. An xml file is saved in C:\Programme\Logware\Lucas\tact\Backup\lucas

The most recent backup is in this folder, tagged with the workstation number – WS-1-1-1.xml, with a comment file WS-1-1-1.txt represents Company 1 Store 1 Workstation 1. Older backups are in sub folders for each workstation, with time and date based folders below that. 20 backups are stored by default.

### **Diagnostics**

This section allows the display or raw and processed data, on receive and send. This tool is for development analysis of problems with the application, particularly of the automation built in.

### **Look and Feel**

This allows the choice of several alternative GUI options. "Windows" is the default.

### **Show Local Machine Only**

This option should not be used on a live system.

#### **Select Destination Automatically**

When checked, any POS used for Receive will be automatically selected as the Send destination. Whatever this setting, one or more POSs can be selected before Send is pressed.

#### **Confirm Different Destination**

When checked, and a POS other than the source POS is selected as a destination, the user will be asked for confirmation.

### **Disable Quick Pick Configuration**

Within the Menu section, the Quick Picks are not accessible. Quick Picks are controlled from Prism, and TACT should not be used to make changes in the Quick Pick section of the menu If this option is switched off, TACT will write back to the menus and text tables in such a way as to prevent Prism making future changes. (the option exists because other back offices do not configure quick picks)

### **Disable Package Configuration**

Package Configuration is disabled because all the packages are automatically enabled or disabled according to choices made elsewhere.

#### **Hide Advanced Settings**

This option will hide the advanced tab within several of the main tabs. Note this setting is for this session only, and is not stored. When TACT is started from within Prism, the advanced tabs will be hidden.

In this manual, the advanced tabs are covered in separate sections.

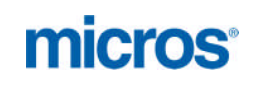

# <span id="page-9-0"></span>**6. Loading a Source**

Unless loading from a profile or backup, to proceed select a source & press the Receive button. You will get an indication that it is in progress:

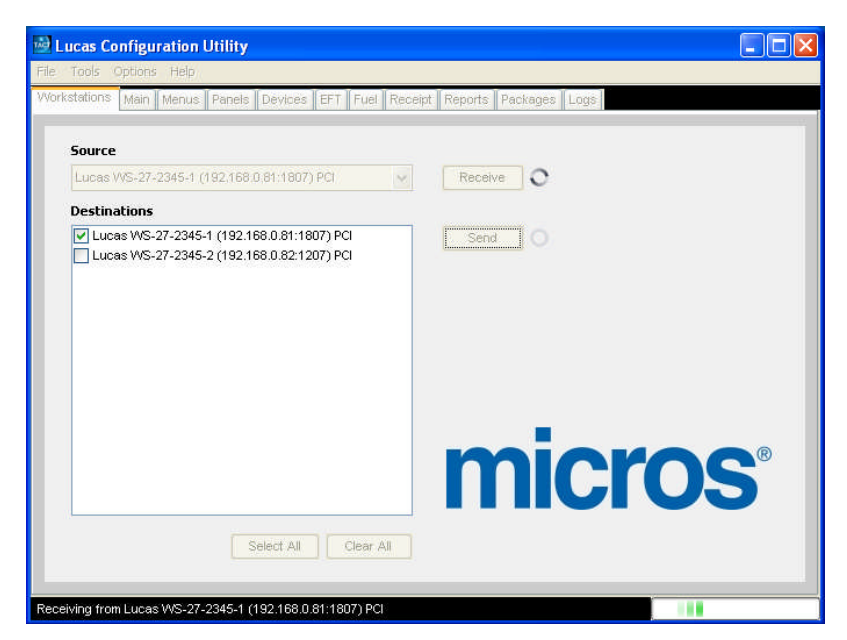

Page | 10

When it has finished the bottom bar will show "Ready" and the tabs will be available.

# <span id="page-9-1"></span>**7. Main tab**

The Main tab is for options that will need to be configured on most sites, and replaces the "Other" tab in earlier versions.

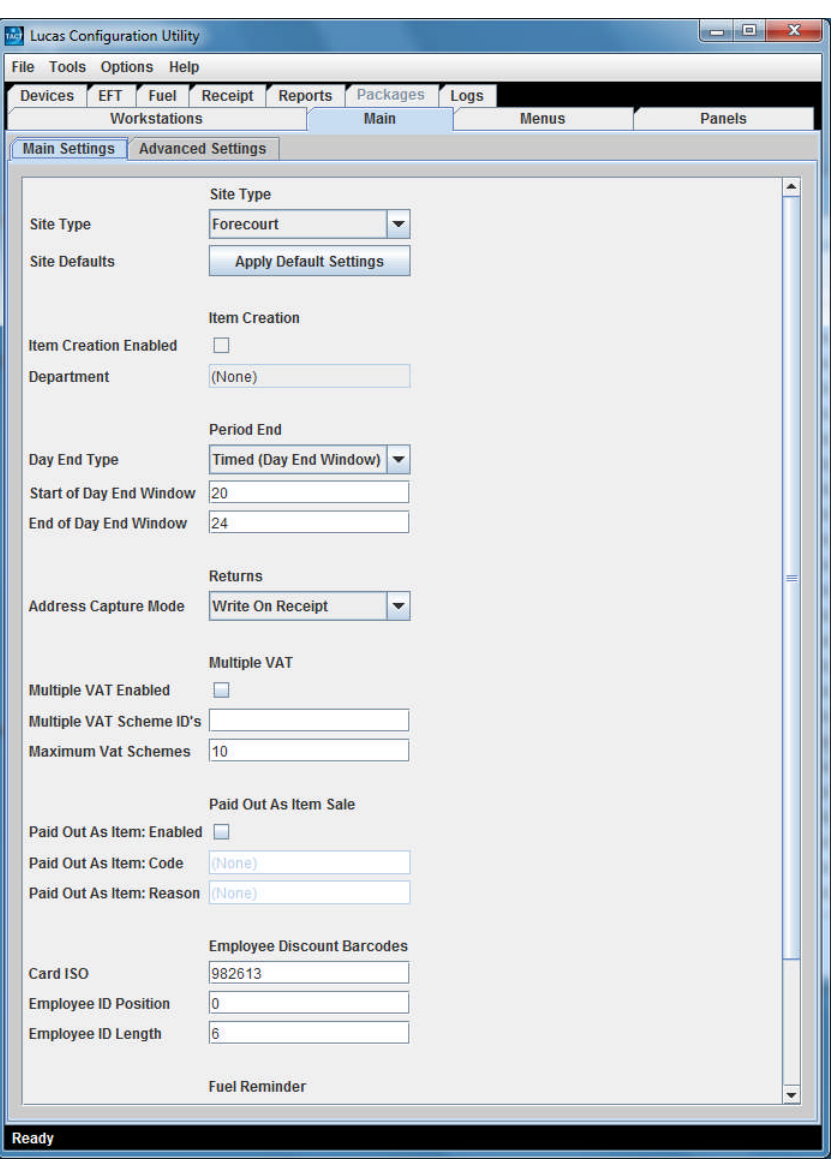

### Page | 11

### **Site Type**

Options are Forecourt or Convenience. This controls what type of day end the system will run. Forecourt sites run Forecourt Day End, and collect data from the configured site controller.

### **Apply Default Settings**

This option loads sensible defaults for each type of site.

Here is the automation applied by TACT with the Apply Default Settings option:

Panels tab.

The following changes are applied:

If Site Type is set to Convenience Store:

• If the Top panel selection is one of the type 'Pumps' or any combination with the text 'Pumps' in, set to 'Items', otherwise left as is.

• If the Side Panel is set to 'Transaction' then changes to 'Banner'

Sets Sitecon Type to 'Simulated'

If Site Type is set to Forecourt:

• If the Top panel does not have the word 'Pumps' in it, sets it to 'Pumps'

• Sets the Side Panel to 'Transaction'

#### Menu tab and Reports tab

- The menu & report changes when switching to Convenience Store are:
- If present, replaces 'Last Fuel Only receipt' by 'Modify Price' on the Front Panel
- If present, replaces 'No Means Of Payment' with 'No Sale' in Top 10
- If present, replaces 'Tank Levels' with 'Paid In' in Top 10
- Disables all shift & day end reports that have the words 'Grade, Tank or Nozzle' in them

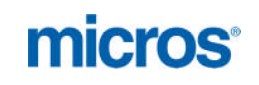

If a site has been set as convenience, switching to forecourt will not reverse the menu and report changes, and will not set a site controller type etc.

### **Item Creation**

This can only be enabled once a department is selected. The selector shows the department name, and the tooltip shows the number. Please note the selector cannot distinguish between the top level department (Prism Sales Heading), and the department (Prism sub-heading) that actually has the items, but you should only choose a department at the sub level. If you hold the mouse pointer over a department, the department number is shown as a tooltip. Select where the number is 5 digits, e.g. 12001

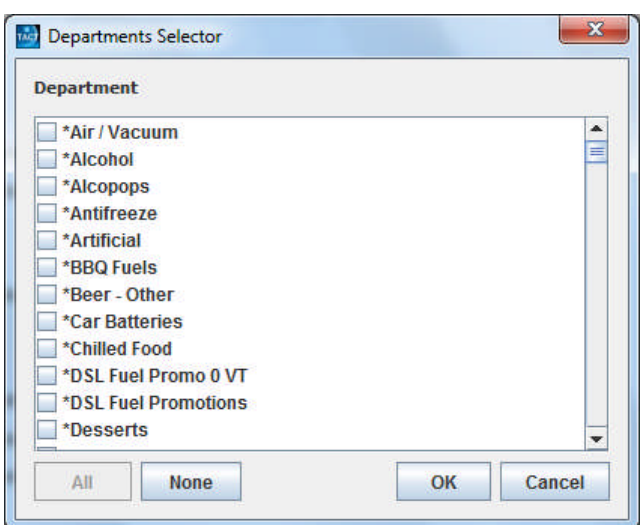

Department Selector appears when you click in the Department box

# **Day End Type**

**Day End Type** – Options are: Forced Manual Only Timed (Day End Window)

### **Forced Day End**

At the start of the day end window the operator gets a regular warning that dry sales will be prohibited once the day end window expires, and asking them to close shift. If they do not do so, when the window expires, the operator is warned that dry sales are no longer allowed.

When a shift is closed the operator is informed that Day End will be run when shifts are closed on till (a list of other open tills) unless this is the last POS to close shift. They must acknowledge this message. Once a shift is closed, signing back on that POS is prohibited to all operators except managers until the Day End is done. Managers are warned that Day End is due. Day End is run automatically once the last shift is closed.

A manual day end is still possible before the window open time. If a day end is run manually earlier in the day, the forced day end is not enforced in 132H

### **Manual Only**

Day End is run from the button (Sales Screen \ Menu \ Functions \ Manual Day End) Manual Day End is available on all sites, unless permissions are restricted. The usual process is for the operator to close shift, then once all shifts are closed, sign back onto one of the POSs, and immediately run the operation. The operator will be signed off again as part of the function.

### **Timed**

When a shift is closed after the start of the day end window, and before the end of the day end window, a check is done for any other open shifts. If there are none, the operator is asked do they want to run Day End now?

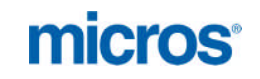

Answering yes runs the Day End. If a site wishes to close early or late on a specific day, the Manual Day End is still possible.

### **Start of Day End Window** default 20 = 8.00 pm

### **End of Day End Window** default 24 = midnight

*Each entry must be a whole number from 1 to 24 The Day End Window applies for both Forced and Timed Day End.*

For **Forced Day End**, a narrow window of 1 or 2 hours would be best.

For **Timed Day End**, a wider window is preferable. The window should ideally open after the last possible time of the penultimate shift close on any POS, and should remain open until after the last possible final shift close time.

### **Returns**

Address Capture Mode – options are Entry only, Lookup Only, Lookup or Entry and Write on Receipt. Since the lookup searches the customer tables, which will be populated only with local accounts, use default Write on Receipt, or Entry option if the site prefer to enter the details on the POS screen.

### **Multiple VAT**

Used for sites which sell fuel on behalf of operating company, and other goods on their own behalf, such as MRH sites.

These sites need separate VAT numbers, and receipts break down the VAT charged by each selling company. When Multiple VAT is enabled in Prism, Prism will send the VAT information for each company, and all items identifying which are sold by each.

### **Multiple VAT Enabled** – checked to use function

**Multiple VAT Scheme Ids** – comma separated list of schemes used e.g. 1,2 (the first scheme is deemed to be the default, this first listed scheme (supplier) will be used for all items that do not have a supplier set (no SID in ITEM import)

**Maximum VAT Schemes** – can be left blank, default is 10

With this set the VAT summary on receipts will show separate sections for each supplier , with the name and VAT number of the supplier, so a sale of goods from both will have two sections

If Multiple VAT is enabled, you must switch to using VAT Scheme option in Reports:

Reports tab

**VAT** disabled **VAT Scheme** enabled

Note you can enable both reports, but it does not make sense.

If using Multiple VAT site receipt header or footer does not need a VAT number – remove in Prism

### **Paid Out as Item Sale**

This function allows a paid out (for example for Lottery Prize) as part of a sale. Prism sends a special Paid Out item, based on an expense heading.

### **Paid Out as Item: Enabled**

Enable to use function, unless enabled you cannot enter Code and Reason

### **Paid Out as Item: Code**

The special code of the item, which will be 90000XX where xx is the Prism expense heading number

### **Paid Out as Item: Reason**

Enter the reason code of a valid conversion reason in Iridium2. Reason code 01 is available in the default build

### **Employee Discount Barcodes**

These are actually for employee discount swipe cards. If identified via the parameters set here, employee discount is automatically applied if configured from Prism **Card ISO** – default 982613 is for Musgrave / Budgens **Employee ID Position** – default 0 **Employee ID Length** – default 6 For the Budgens discount card therefore an employee number 982613 has to exist. This employee can be created in SMS, and does not require an operator.

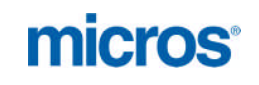

Page | 14

Please note – the Staff Discount swipe card is set as 19 digits. If the actual card being used has fewer, a modification to StringTemplate.514 in barcode.properties is required

#### **Fuel Reminder**

If enabled whenever a sale is started with a non-fuel item, the operator will be prompted to ask the customer if they have had fuel

### **Look and Feel**

Display Scheme

This option allows the selection of different colour schemes for the POS. The default is brushed metal, many sites use corporate black.

Sometimes the choice is affected by the site's lighting, especially where cigarette gantries behind the POS counter have bright illumination

Display Layout

Options are Default, IR700, IR700 retail, MR800 retail, Tablet, tablet retail

This function controls the size of the Iridium2 screen, allowing use on these differing display resolutions – scif will resize the xpos part of the display to fit.

# <span id="page-13-0"></span>**8. Main tab Advanced Settings**

Safe Drops Canister Entry Enabled – default enabled Canister Entry Optional – default disabled Therefore when performing a safe drop the cashier must enter a canister reference

Aggressive Safe Drop Aggressive Safe Drop Check Threshold % - default 120

When the cash drawer reaches the amount specified in Maximum Allowed Amount (SMS\

Parameter\Store\Workstation) the operator is warned by the Safe Drop Req. message on the status bar, and the status bar turns yellow. If the cash in the drawer is not reduced with a safe drop, and reaches the % specified here, after transactions they get a pop-up message that needs to be acknowledged before they can continue. This message will re-appear after 5 transactions unless a safe drop is done. The default Maximum Allowed Amount (safe drop threshold) is £500, so 120 means the aggressive warning appears once the drawer contains more than £600.

Set as 0 to disable aggressive safe drop.

Item Creation

Item Creation Prism Mode – default enabled, the Item ID will be the barcode less the check digit Allow Item Search – default disabled, if enabled the operator can search for an existing item to attach the new barcode to.

Taxcode – default empty – if left empty, the most common tax code will be used, usually standard VAT rate.

Item Commissioning – default disabled

To use this feature Prism sends all items as Price Verification Required. When the item is sold for the first time, the operator is prompted to verify the price, or if necessary modify. This sets the price, and removes the price verification required flag from this item

Item Lookup Order Default is 2, 1, 3 This feature allows the POS to find Budgens short codes (4 digit barcodes), and should be left as is.

Item Search

Search for sellable items only – default enabled – only items authorized for sale appear in item search results Search for non-fuel items only – default enabled – fuel items not shown in item search results

Period End

Workstation for End of Day – default not defined – End of Day can be run from any POS Check till is settled first – default enabled

Auto-settle workstations – default 27 – the workstation types that will be automatically settled by the end of day. 27 is the OPT virtual workstation

Settlement includes pickup – default disabled. OPTs are normally EFT only, so this setting is not relevant in the UK. In Belgium some sites are set to automatically settle POSs at day end as well, in which case this setting means that the cash is deemed to be moved to the safe if enabled.

Completion check retries – default 15 - how long will the POS wait for day end to complete before signing off. 15 checks at 2 second interval means a 30 second wait. In this release, the POS will deem the day end to be complete as soon as the forecourt settlement transaction is booked, and the operator will be signed off immediately. The remaining day end steps will continue. If EFT day end has not completed when an operator attempts to sign back on, the sign on will be delayed until the EFT day end has finished so that EFT is available when the POS is ready to use. For this reason it is desirable that the day end step order has EFT Day End before database backup or Fairbanks export

Page | 15 Suspended sales at shift settlement – the pick list controls what will happen if there are suspended sales when a shift close is attempted on any POS – options are to prevent settlement, warn or ignore.

Enforced day end warning interval – default 5 (minutes) - how often does the warning appear when a system is set to enforced day end

### Float

Add Float After Signon – default disabled

When enabled, at the first sign on after a settlement, the operator is taken straight into the Add Float operation. If they wish they can cancel, and of course the Add Float is available at any time.

### Drawer Open Mode

Drawer may remain open – default disabled

Delay before sale is auto-closed – default blank

Normally the drawer status is monitored, and the drawer close finishes the transaction. This option was introduced to allow a new sale to be started before closing the drawer, but was intended to be used with the Serial printer option, rather than the normal JPOS driven version.

#### Loyalty

Apply Loyalty – options are Always, Ask and Never Loyalty Trigger – options are All Products or Fuel Only Loyalty Award Disbursement – Used in Belgium for Q8 loyalty vouchers only Deferred Loyalty Award – if enabled allows the selection of an earlier transaction for loyalty award.

#### Restaurant Functionality

Table Service – if enabled allows a sale to be suspended with a table number Ask Takeaway Question – if enabled prompts the operator to ask if the goods are for consumption off the premises, only relevant if Takeaway VAT is enabled Takeaway VAT – if enabled allows the VAT rate of certain products to be changed, as in certain countries take

away sales attract a lower VAT rate. Note this only changes the VAT rate on the transaction, not the price

### News Accounts

News Accounts enabled – default enabled. This allows sites with Superstore downloads from Prism to process payments on downloaded news accounts through the POS, e.g. with EFT cards. If the site does not have Superstore connected to Prism, leaving the option on will have no detrimental effect. News Accounts End of Week – default Saturday, but any other day of the week can be selected.

### Customer Accounts

Payment by Customer Lookup – default disabled. If enabled allows payment by searching the local accounts sent by Prism (with the usual account restrictions applied)

#### Returns

Allow Item Price Input for Returns – default enabled – when processing an item return, the operator is asked to confirm the price, or enter a different price (the price may have changed since the original sale) Refund Anywhere – default disabled – For sites with an HQ, validated refunds can be done in any store.

### BEBO

Belgian Back Office Service – default disabled The BEBO service converts LMS imports to Iridium2 format. Note that LMS is also capable of producing Iridium2 format import xml files directly

### NAXML

NACS XML Data Interchange – default disabled When enabled the FPS service will convert NAXML format imports to Iridium2 format for import, and convert Iridium2 format exports into NAXML format, for NAXML back offices, e.g. Genesis Note for FMS Genesis sites, the store number needs to be set in fms.properties manually if it is not 1

### No Means of Payment

Capture Customer address – default enabled If enabled, the operator has to enter the customer details on the POS. If disabled, the No Means of Payment receipt has space for these to be entered by hand

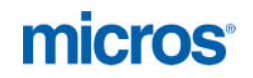

Page | 16

Fiscal Seal Enabled – default disabled This enables the Fiscal Seal system for Belgium

Simplified Invoice Invoice for Fuel Only Maximum Invoice Value These options are for a Belgian simplified invoice. Do not modify for UK

Sales Slip Buttons – default enabled

These are the up and down, repeat and void keys below the sales panel on the POS front screen. For most uses, this function should be left enabled.

Gift Certificates - default disabled

The Gift Certificate functionality in Iridium2 is not currently used by any customer.

Weighted Items

Weighted Item Value Reduction – default enabled When enabled changing the price of a weighted stock item changes the unit price of the item, keeping stock amounts correct. This can be left enabled on all sites, irrespective of if they have scales and weighted items.

#### **Empties**

Empties Handling Enabled – default disabled.

Iridium2 can handle the automatic charging for and return of deposit items, if the back office system links items to their deposit items. Prism2 is not currently set up for this function.

#### **Training**

Training Enabled – default enabled

This feature allows a POS to be set in Training Mode. Pump control and EFT are switched to simulated mode, and receipts are clearly marked as training, and sales do not get added to the live shift.

#### Dynamic Translation Mode

Dynamic Translation Enabled – default disabled.

This feature is used to build foreign language translations for POS functions and features, and is development tool.

### Dynamic Language Refresh

Auto Reload Language – default disabled.

This feature is used in multi-language installs, and the POS will follow the language of the operator.

External Applications

Launch SMS from POS – default disabled.

Launch Command Files from POS – default disabled.

The SMS application can be launched from the POS menu, suspending the POS until the SMS application is closed again. This is used in some Belgian systems, but not recommended for UK. The same operator signed on the POS is logged into SMS, and ordinary cashiers have little access rights in SMS.

If SMS is started from the POS, it does not use the full screen, so if areas of the screen outside the SMS window are touched, the POS screen can overlay the SMS window, preventing the operator exiting SMS and therefore preventing the resume of the POS

It is also possible to configure the system to run one or more command files, defined in pos.properties. The command files should be in C:\Programme\Logware\Lucas\bin. These cannot contain user interaction, and must complete, otherwise the POS will be left waiting for the completion.

### Transaction Export

Local Only – default enabled

When enabled, transactions will not be passed to an HQ queue. This prevents a queue of LMS messages being accumulated which will never be transferred to an HQ. Please note, this MUST be disabled when an HQ does exist, otherwise the HQ will not receive any data from the site, and requires a BOS services restart to apply.

### Quantity and Weight Display

Quantity/Weight Display Delay – default 5

An item sold with a weight or quantity has to show the weight or quantity and unit price as well as the description and price. On a 2 line CDU, this means the running total is not available. This function will replace the quantity / weight and unit price with the current total after the defined number of seconds

### Promotion Handling

Table Based Promotions – default disabled

This option is used to set Iridium2 to use table based promotions, see wiki and/or Database-Promotions.pdf

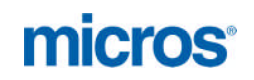

# <span id="page-16-0"></span>**9. Menus**

This tab gives access to the entire menu and operation buttons on all the POS screens, separated out into the various sales and payment screens, menus, top 10s etc.

For many sites there should be no need to make major changes here. The most important areas that may need adiustment are:

- Front Panel the buttons in the top area on the main ready / selling screen
- Payments Panel the buttons in the top area after pressing Other Payment (Sub-Total)
- Quick Payment Keys the 2 sets of payment buttons on the bottom of the ready / sales screen and the payment screen
- Sales Top 10 the top 10 contents within the Menu key from the ready / selling screen
- Payments Top 10 the top 10 buttons within the Menu key from the paying screen

Beware of attempting major editing of the menus from TACT. It is possible to get the POS into an unloadable state.

If that happens use the Restore Menus option from the Tools menu in TACT. This copies back the default menu structure.

Software Updates will also insert new menu buttons for new functions. If the menus are removed or renumbered as a result of TACT edits, these insertions may fail, and the new feature will not be available.

There is no need to "delete" buttons because the site does not want a function.

You will see in TACT entries for lots of functions that actually don't appear on the loaded Iridium2 – this is because function buttons only appear if firstly the "package" that they belong to is loaded and secondly only if the logged on operator has read permission for that function. Further, if a Menu has no visible buttons, it will not appear on the loaded POS. If the site wants to not see / use a button, the recommended method is to disable in Prism.

Concentrate on the Ready / Selling Front Panel top buttons and the Sales Menu Top 10; put their commonest functions on these.

### Menu editing with TACT

Buttons with a subtle outline and their text centred are Menu buttons; the others are actual function buttons. If you need to change a function on a key, such as a Top 10, delete the old entry with the cross to the right of the entry.

On the Front Panel and Payment Panel there are a fixed number of buttons. (This is defined in the Layout selected, bottom left). If the menu is full, you have to remove a button to be able to add another. The Add Operation button then appears, as the menu is no longer full.

Use Add Operation button and select the new function from the pop-up list. The pop-up list only shows functions allowed for the panel being edited (selling functions, paying functions etc.)

You may need to move entries to keep the basic layout, keeping Menu and Quick Pick keys in their standard locations – this can be done by right clicking on the entry you want to move, then right clicking on the entry you want it to appear before.

You can also rename a button, right click, and then enter required text. However this renames the button in all languages loaded in the system.

Any key that is a Menu can be drilled into, once in that menu there is always a BACK button to go back up a level. The whole Menu structure is actually available this way, and you could add and remove menus as well as functions, except you cannot remove the Menu buttons themselves, nor the Quick Pick button. However we advise not to do this.

Payments Panel is the upper section of the Payments menu, allowing access to less used payments such as manuals, coupon, and cheque

You cannot select manual tenders individually – adding "other" to this menu populates with all present active manual tenders, but ensure there are enough buttons to show them all – Layout could be 3x2, 3x3, 3x4. The 2x options are for other types of Iridium2, e.g. Tablet

Quick Payment Keys go on the bottom of the Front Panel (usually 2 rows of 4) and the bottom of the Payments Panel (usually 1 row of 4)

These are configured from drop lists of available functions appropriate to each. (The Cash from the Front Panel is actually a different operation to the Cash on the Payments menu)

If you wish to use just 4 quick payment keys, and a 3 x 4 layout on the Front Panel, it will take a TACT send, then receive again before you can set the required paying functions.

> *Supp***ort / 3rd Line Please note, the Quick Payment Keys are not stored in the database tables for the menus. Changes are written to xul files by TACT, and are not restored by the Restore Menus option**

Item Top 10 (Quick Picks) is not accessible (because Disable Quick Pick Configuration is checked) these are controlled by Prism. Do not enable Quick Pick configuration in TACT, this will cause menu name inconsistencies with Prism.

# <span id="page-17-0"></span>**10. Panels**

Page | 18

This tab is used to configure pump and item panels, and where appropriate Media Screens. The SCIF part of the software can display Pumps, various item panels, and banner panels in screen areas not used by the base Iridium2 application.

On a standard ELO the primary display is 1024 x 768 pixels, and Iridium2 ('XPOS') uses 800 x 600 pixels, the remainder is used by SCIF. This can include Windows Extended Desktop on a second monitor.

# <span id="page-17-1"></span>*Top Panel and Side Panel*

On a fuel site, normally the top panel is used to display pumps, and the side panel used for a side item panel. On a non-fuel site normally the top panel would be used as an item panel, and the side panel unused, or displaying a background logo, or operator messages.

There are a variety of options for both available from the drop boxes for Top Panel and Side Panel. There is also a button to enable a message panel, brief text messages to operators, which uses the space between the receipt Repeat and Void keys and the title bar at the bottom.

# <span id="page-17-2"></span>*Banner Panels*

There are then up to 3 banner panels that can be defined in TACT, but if the CDU is defined in Devices as **Lucas GUI CDU** and that device is set as anything except **Custom**, all these settings will be visible, but grayed out. One exception is the **Other Banner Panel Settings** option **Display Duration**, which defines the number of seconds each banner panel image is displayed (if not defined the default 30 seconds applies)

If using Custom as the Lucas GUI CDU, all position entries are pixel values.

Pixel positions are defined in terms of x and y axis. x is the horizontal and y the vertical The top left of the main screen is defined as  $x 0 y 0$ .

For the normal POS screen (1024 x 768) this means the bottom right corner is x 1023 and y 767 and the top left corner of the  $2^{nd}$  monitor is x 1024 and y 0 (The  $2^{nd}$  monitor extends the windows desktop to the right, with the monitor tops level)

In Iridium2 configuration the properties are set by pixel, but the axis is pre-defined in each property, and widths and heights are defined in number of pixels

# <span id="page-17-3"></span>**11. Devices**

This section allows you to select and if needed configure the peripheral devices used by Iridium2 Each selected device has 2 tabs, Main Device Settings and Advanced Device Settings. Normally the Main Device Settings tab contains everything that needs to be configured.

For demonstration and testing several key devices can be set as simulated or dummy. Either a real or a simulated printer must be connected.

### <span id="page-17-4"></span>*Main Devices*

### <span id="page-17-5"></span>**Drawer**

The cash drawer is connected via the printer. Select the correct Cashdrawer for the printer. Here are the common options with their default Main Device Settings. If the port used or baud rate modified, both printer and cash drawer must agree

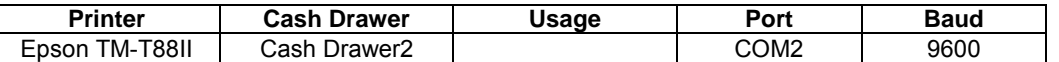

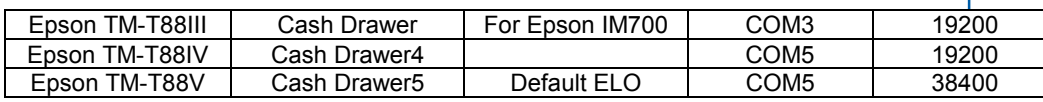

# <span id="page-18-0"></span>**Customer Display**

Options are: Serial for ELO 2 line CDU Various Epson DM devices, e.g. DM-D120 for IM700 Lucas GUI Customer Display

### **Serial Main Device Settings**

CDU Serial Loopback – an option for Belgium – the loopback is to allow the software to detect a non-working device CDU Serial Port default COM8 CDU Serial Setup = 9600,n,8,1 CDU Serial Esc POS must be enabled CDU Serial Init – another option for Belgium, leave blank in UK CDU Serial Rows = 2 – true for all devices CDU Serial Columns = 20 – true for all devices CDU Serial Currency Code – default 156 is £ on ELO and IBM SurePos hardware, 163 is £ on Epson hardware.

### **Various Epson DM devices, e.g. DM-D120 for IM700**

Select COM Port, Baud Rate and enter currency symbol (163) DM-D210 allows pass through to printer, so CDU and printer / cash drawer share COM port

### **Lucas GUI Customer Display**

This uses an area on a customer facing  $2^{nd}$  monitor to show the details of the current sale. This is run alongside Customer Banner Panels - The remainder of the 2<sup>nd</sup> monitor to show images (slides) during a sale, and the whole  $2<sup>nd</sup>$  monitor to show those images when not in a sale (and the CDU is not required)

Prior to 132H the Lucas GUI CDU was 400 pixels wide, with 2 columns showing description and price for each sale line, plus a 'Total to Pay' at the bottom.

With 132H the Lucas GUI CDU has increased to 512 pixels wide, with 4 columns – description, quantity / weight, unit price and price. This is to comply with Weights and Measures requirements for scales and quantity entered sales.

When a fuel sale is selected and is therefore 'On Offer', the details are shown over the bottom of the Lucas GUI CDU, hiding the Total to Pay, as that will not yet include the value of the fuel (Fuel Tab Advanced Pump Interface Settings / Screen Layout VGA CDU settings defines the position)

Any size monitor is supported, but the default is a 17" HP 1024 x 768 pixel resolution, connected via a USB to VGA adapter, and Media Link software which will be installed on the POS by staging.

To use the 2<sup>nd</sup> monitor, Windows extended desktop is enabled, and the 2<sup>nd</sup> monitor positioned immediately to the right of the primary display, with the top of both screens level.

> *Hint – On an ELO you will need to temporarily disable the 2nd monitor to run the ELO touch screen alignment tool*

In TACT enabling Lucas GUI Customer Display automatically enables 2 customer facing banner panels, one full screen when not in a sale, and one alongside the CDU when in a sale.

Lucas GUI CDU Main Device Settings selector options:

Custom – you will need to define the pixel height of the monitor on the advanced tab, and all the parameters for banner panels on the respective banner panels. The pixel width should be 512, the Lucas GUI CDU width

Generic 800 x 600 – will auto-populate banner panels and Fuel Advanced Pump Interface Settings / Screen Layout VGA CDU settings to match

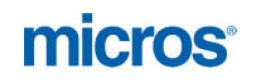

Lilliput (1024 x 600) – will auto-populate banner panels and Fuel Advanced Pump Interface Settings / Screen Layout VGA CDU settings to match

Standard Screen (1024 x 768) – will auto-populate banner panels and Fuel Advanced Pump Interface Settings / Screen Layout VGA CDU settings to match

> *Hint – to use the Custom option, first select Standard Screen – this will autopopulate banner panel settings and Fuel Advanced Pump Interface Settings / Screen Layout VGA CDU settings, which will remain when Custom is selected instead. Values can then be adjusted, rather that needing to calculate and enter everything by hand*

Page | 20

### <span id="page-19-0"></span>**Printer**

ELO uses an external Epson printer, currently TM-T88V. The printer should be set for 38400 baud, and the default COM port is 5

Older sites may have TM-T88IV model printers. Epsom IM700 has a built in TM-T88III printer.

On the ELO the RS232 sockets in a row at the bottom in front of COM1 are 6, 7, 4, and 5 running from back to front.

### **Printer options and details**

This table defines the various options and dip switch settings. For dip switches

 $o =$  OFF,  $x = ON$ . Each bank has 8 switches, numbered left to right

Beware - the embossed diagram on the bottom of the TM-T88IV and V is effectively upside down. Dip Switch Bank 1 is closest to the front of the printer, looking at the bottom of the printer with the front at the top. In this orientation OFF is down, ON is up

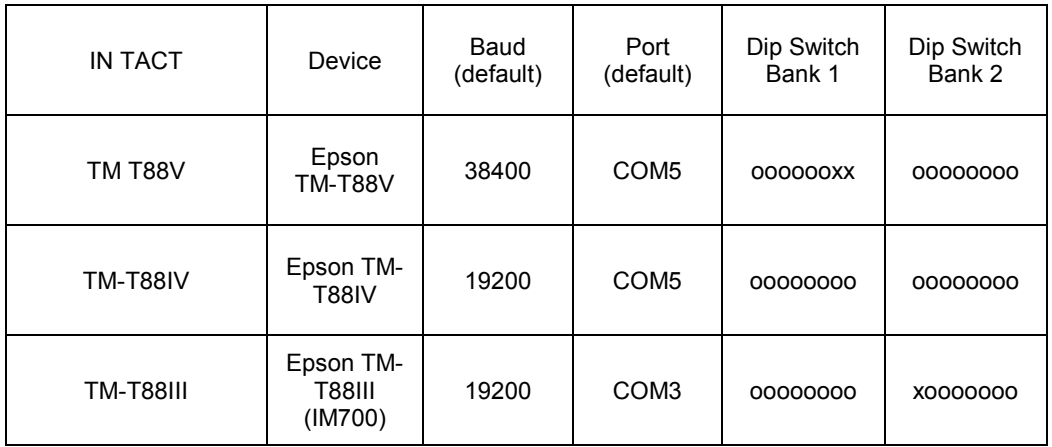

Dip switch bank 1 position 3 controls handshaking. For all these devices this dip is off, so handshaking is DTR/DSR.

Some sites may have been using the printer using the Serial Printer option (no longer recommended), with this dip on, meaning handshaking is XON/XOFF

<span id="page-19-1"></span>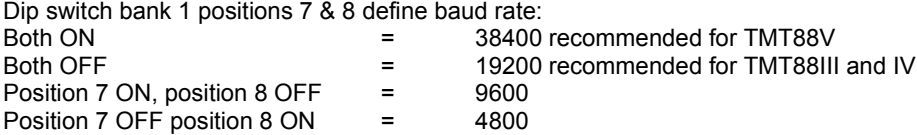

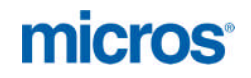

### Select **Symbol Scanner**

There are no settings to change USB connected Motorola DS9208 programmed as a JPOS device Select **Motorola Scanner USB** (This scanner will also initialise on the Symbol setting) USB connected DLS Magellan 1100i programmed as a JPOS device Select **DLS-1100i-USB-Scanner** Virtual Keyboard Wedge Scanner Select **Virtual Keyboard Wedge Scanner** This is for any USB connected Keyboard Wedge scanner, e.g. Orbit.

Page | 21

There are also options for an Orbit in JPOS mode which requires USB to serial software (HSM USB Serial Driver r1.12 creating COM9 and pre-loaded on the ELO POS Ready 2009 image) and the scanner programmed in JPOS mode; for the scanner element in a Datalogic Magellan 8400 scale scanner (DLS Magellan RS232 Scanner Single Cable); and the scanner element in a Herbert CS610 Bi-Optic Scale Scanner **(MetroRS232Scanner)**.

# <span id="page-20-0"></span>**Audit / CCTV**

You can enable Audit (for CCTV systems etc) by checking the option. Once enabled, there are some further options:

### **Mode**

**UDP** can be sent to a remote address/ port number, the stream can then be received by the camera system (e.g. Eagle Eye). The IP address and port will be specified by the CCTV Company. The stream is broadcast, and does not need acknowledgement, but the receiving system needs to be fast enough to read the information.

**TCP/IP** This uses a local Iridium2 service (aud) to transform the UDP broadcast as above into either text or xml output (selectable on the Advanced Device Settings) to a TCP/IP host and port number, again as specified by the CCTV Company. TCP/IP requires the CCTV host to acknowledge the messages, allowing a slower system to cope. Unacknowledged messages are queued, and new events continue to be sent, until the queue reaches a certain size, after which the oldest events are dropped. This allows the broadcast to continue after a camera system outage.

### **Host**

Used to specify the TCP/IP or UDP address for the audit to be sent to.

**Port**

Used to specify the TCP/IP or UDP port for the audit to be sent to.

**Audit Scif** Check to include pump control events

### **Audit Forecourt**

Check for one POS only to send Forecourt events (e.g. nozzle out, nozzle in)

**Pump Panel CCTV Cameras** – how many camera outputs to display, maximum 4 **Side Panel CCTV Cameras** – how many camera outputs to display, maximum 3 **Total CCTV Cameras** – enter the actual number of CCTV cameras in the system, so touching any displayed camera picture toggles through the outputs from the host **CCTV Host** – URL of camera system's output

<span id="page-20-1"></span>*Other Devices*

### <span id="page-20-2"></span>**Beeper**

For Rev B ELO model, and Epson IM700 select **Logware Tone Indicator** For Rev D ELO model select **Logware Tone Indicator Sound Chip**

The beeper is used to warn the cashier that something needs their attention on screen, such as an unrecognised barcode or an age verification dialogue etc.

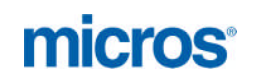

### <span id="page-21-0"></span>**Card Reader**

### **Virtual Keyboard Wedge MSR**

For the ELO, ensure the MSR is actually set as a keyboard wedge, and only returns track2 data (test by swiping a bank card into notepad because issuing banks usually populate track 1 with the customer's name etc.)

### <span id="page-21-1"></span>**Car Wash**

Options are Arciris **PSD** VBi 2400 VBi 9600 VBi Tickhill

Arciris, and the VBi options all use a serial connection at one POS only. All requests for PINs are routed to that POS. Arciris use a code system, where a 4 digit code represents each wash type and price level VBi uses the PSD Barcodes PSD is the network interface car wash terminal

**Settings** 

Target Host = IP address of the POS connected to the Codax, except for the PSD option, where it is the IP Address of the ticket terminal Target Socket default 20050 Codax Port – COM Port for the serial connection on the POS connected to the Codax unit Codax Direct print – this option prints a simple ticket as soon as a PIN is retrieved. If not selected, the PIN is printed on the receipt immediately after completing the transaction Post Pay Codax – if enabled, the system only asks for a PIN after the transaction is completed, then prints on a receipt. This avoids retrieving PINs where sales are cancelled etc.

# <span id="page-21-2"></span>**Cash Changer Interface**

Leave as None unless Cash Guard Cash Changer device is required, in which case select Cash Guard Specific

# <span id="page-21-3"></span>**Cash Changer Device**

Setting is irrelevant, unless an Interface is specified. For Cash Guard device, select Cash Guard

<span id="page-21-4"></span>**Keyboard** Leave as MFIIPOSKeyboard

<span id="page-21-5"></span>**Magnetic Ink Reader**

Leave as Dummy

<span id="page-21-6"></span>**Operator Display** Leave as Iridium2 GUI Fuel Operator Display

<span id="page-21-7"></span>**Pump Controller**

Leave as Pump Control

### <span id="page-21-8"></span>**Scale Interface**

Basic JPOS Scale for Herbert or Avery, Standard JPOS Scale for Magellan 8400 Scale Scanner, None where there is no scale

### <span id="page-21-9"></span>**Scale Device**

Select from: ABScale Kg (Avery) DLS Magellan RS232 Scale Single Cable for Magellan 8400 scale scanner Herbert Scale for Herbert (including Herbert bi-optic)

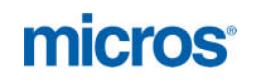

## <span id="page-22-0"></span>**CDU via Pump Control**

Leave as Pump Control

<span id="page-22-1"></span>**Cash Changer Auto Mode**

Enable for Cash Guard

Page | 23

# <span id="page-22-2"></span>**12. EFT**

There are two main tabs, EFT Systems and Other EFT Settings On EFT Systems there is a Main Device box, then a button to add Local Accounts The More (and Less) Buttons shows (and hides) more detail on the secondary EFT Systems Sites can use a primary EFT system for most cards, including fuel cards, but also have a secondary EFT system to handle special fuel cards, such as Keyfuels and UK Fuels Paypoint is also an EFT system Click on each EFT Systems entry to see the details for that system TACT by default shows 1 Main and up to 3 Subsystems (secondary EFT systems), in exceptional circumstances this can be increased by a modification of a TACT file

## <span id="page-22-3"></span>**EFT Systems**

Each device has its own Main EFT System Settings and Other EFT System Settings tabs Possible Options for UK use are:

Shell Global Indoor Payment Terminal **(GIPT)** BP NCTT **(ICP)** ACK ATS **(ATS)** Esso LET serial terminal **(Esso LET)** Gempay for Texaco or Conoco **(GEM)** Verifone PAYware Ocius **(Ocius Sentinel)** Sage Pay **(Integral)** – being deployed but not fully supported in 132H without patches **Paypoint** – connection to Paypoint PPOD terminal/s **Local Accounts**

In TACT you will also see several legacy interfaces, e.g. Dione BP Xchequer F75 enhanced F75 standard Shell Dealer Black Box (Payware)

There are also some other EFT systems used in other countries, not applicable in the UK, e.g. BEPS **CCVPOS BKSYS** 

EFT Configuration has been highly automated; selecting the right EFT system sets all required options and configuration except where noted.

# <span id="page-22-4"></span>**Shell GIPT**

Shell GIPT (Global Indoor Payment Terminal) Each POS has a separate GIPT terminal, which connects via the network.. You need to determine the IP address as follows:

### **Print the GIPT Ethernet configuration**

On the GIPT Press \* (under 7 button) Press Comm Server (F3) Press Right Hand Purple button (below keypad icon)

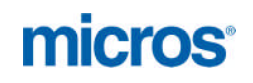

*You should be in the Ethernet config screen* Press View (F2) *This shows all settings* Press Right Hand Purple button (below print icon) *You get a printout on the terminal showing the IP Address, Subnet mask, Gateway and DNS server addresses*

Select **GIPT** as the Main Device On the Main EFT System Settings, Enter the IP Address of the GIPT (will vary on each site) This should set everything correctly for Shell GIPT

Page | 24

### <span id="page-23-0"></span>**BP ICP**

Each POS has a ICP terminal, which has a fixed IP address for each POS. To allow the POS to access the device IP, which will not be within the normal Iridium2 IP Address range, a route is added to the TCP/IP configuration of the machine, Instructions for route add command to follow. Select **ICP**

# <span id="page-23-1"></span>**ATS**

ACK ATS is a server based EFT system, where the server runs on one workstation (usually POS1), and that server communicates to the PIN Pads attached to each POS via a TCP to Serial converter running on all POS workstations. IPToSerial.exe is an ACK application, included in the images.

ATS does not run shifts, but there is a day end process needed where the EFTs are batch polled overnight. Some ATS systems use Datacash as the host, which uses the Instant Submission Service and therefore there is no day end process.

For batch polling, the necessary file needs to be placed in POS1 (assuming POS1 is the ATS server machine) C:\Programme\Logware\Lucas\eftlink\dayend.bat

Select ATS as Main Device in EFT Systems

### **Main EFT System Settings**

ATS External Reconciliation – enable for ATS where not using Datacash service. . This runs dayend.bat in C:\Programme\Logware\Lucas\eftlink at EFT Day End.

Set IP address of ATS server. It will default to POS1 IP Address, set the IP Address of the ACK ATS server machine if not POS1

### **Other EFT System Settings**

Iptoserial Tcp Address = this will default to this POS's IP Address Iptoserial Com Port = COM1 default ATS Workstation ID = this should defaults to this workstation number, otherwise set ATS Day Reconciliation disable if using ACK ATS to Datacash Leave all other settings at defaults

### <span id="page-23-2"></span>**Esso VeriFone**

All dialogues, operator inputs and printing on the terminal The Esso VeriFone Requires shift & day reconciliation, Iridium2 will automatically open & close shifts on the device at shift open and close. Each device will receive a day-end request if EFT Day End is included in Iridium2 Period Close actions, & the POS workstation is included in the Day End Clients set in Other EFT Settings

### **Main Settings**

Port Name = COM1 (default, serial port for connection to Esso VeriFone terminal) Baud Rate = 4800 (default)

### **Other Settings**

Master Timeout = 120 (As with Xchequer, long enough for any reasonable transaction, but allowing Iridium2 to carry on if the Esso VeriFone terminal stops responding. 0 = no timeout)

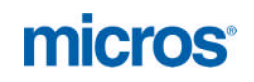

# <span id="page-24-0"></span>**Local Accounts Subsystem 1**

Press the More button to show all the subsystems selected, then on Subsystem 1 to see the Local Accounts settings

On the Main tab, check Server is Local – Iridium2 EFT software will communicate to a service configured to run on all POS workstations, which in turn communicates to Prism's Local Account system Local Accounts Server IP will update to the IP of this workstation

On the Other EFT system settings all settings should be left at defaults

Page | 25

# <span id="page-24-1"></span>**Extra Settings**

Pressing More again shows which EFT Subsystem is responsible for Loyalty and for Card Read These are set automatically for each EFT system.

# <span id="page-24-2"></span>**Other EFT Settings**

The secondary tab at the top of the EFT section accesses some system wide parameters

### **Smart Cancel Key**

This option should be checked on systems using ATS only, the filter timeout normally should be 100ms

### **Fuel Volume Adjustment**

This function allows split payments when using fuel cards. If a fuel sale is partially paid with some other tender, such as cash, & the customer wishes to pay the remainder on a fuel card such as All-star, the fuel sale volume will be adjusted in proportion to the value being paid. This prevents settlement problems where the value of the sale does not match the quantity of fuel in the polled EFT transaction

### **Backoffice Settings**

This sets up the EFT day end clients

Manual Dayend IP Config If enabled EFT Day End clients can be set manually, left disabled the number and IP addresses of the POSs requiring day end will be set automatically as per the EFT system selected For ATS, not using Instant Submission there should be 1 client, and the IP address of the workstation that also has the ATS server, default POS1, 192.168.0.101 entered in Dayend Client0IP box For Shell Dealer Black Box there should be 1 client, and the IP address of POS1, 192.168.0.101 entered in Dayend Client0IP box

For Shell GIPT, BP ICP, BP Xchequer, F75 Enhanced and Esso Verifone LET the number of clients should be the number of POS workstations, with each POS IP address listed in the Dayend Client boxes

### **Card Reader Settings**

These should be left disabled.

### **Credit Card Blacklist**

It is possible to prevent payment for certain items with credit cards.

This would usually be to prevent payment for a Paypoint Bill Payment with a normal credit card, as the commission earned on the bill payment is less than typical credit card processing costs to a retailer

The card types set to not allow this are Visa, Mastercard, American Express and Diners Club. (All debit cards are allowed; processing costs are much less)

This is controlled in C:\Programme\Logware\Lucas\eftlink\FuelCardRange.xml, for each CardTypeAttributes element, the Class="Credit" attribute identifies the Card Type as a credit card. It is important that the relevant Paypoint items are set up with the correct EFT restriction code by the back office – 8 (Services) is recommended.

# <span id="page-24-3"></span>**13. Fuel**

This section covers configuration of and connection to the Site Controller.

# <span id="page-24-4"></span>**Site Controller**

Sitecon Address = TCPIP address of Site Controller (192.168.0.19 default) Sitecon Type = DOMS, Micrelec 9730 or Simulated Protocol Version – leave as Standard Site Controllers POS Number = 1 - will default to this workstation number if: Use Workstation ID for POS Number = checked

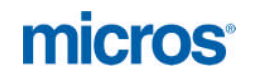

POS Number of Backoffice – set at 5 unless the following is set: Use Proxy Connection On Backoffice

The back office needs to connect to the site controller at day end, to collect Tank Levels, Pump Totes etc. The Proxy option means that the back office connects via any available POS, & does not need to know what type, address or workstation number to use

If the Proxy option is not selected, the back office will connect directly to the site controller using the Address & Type information set here. However it must use a workstation number that is not already used by a POS to do so. There is a limited number of workstation Ids available on site controllers

Software Tank Levels – this option allows POS1 to keep a virtual tank level based on deliveries entered, sales and tank dips entered, if the site has no tank gauge. It is used on some TCG Fuel Wrapper sites

# <span id="page-25-0"></span>**Pump Controller**

Pumps = the number of fuelling Positions on site

Barred Pumps = pumps that this workstation is not allowed to authorise (e.g. **1,2,7-10** would mean this workstation cannot start pumps 1, 2, 7, 8, 9, 10. Used for restricted view POS workstations)

This POS can still process fuel sales from these pumps

Pump Button Layout = If blank the pumps are auto- arranged and sized in number order Otherwise this is a comma separated list on 1 or more lines, detailing the arrangement of the fixed size pump buttons. Gap means a small gap, 0 means a pump button sized gap – example:

**Gap, 1, 2, 0, 5, 6**

## **Gap, 3, 4, 0, 7, 8**

Transactions per Pump = 2 (UK limit)

Drive Off Time = 600 (number of seconds before a fuel sale is flagged as a potential drive-off) Outdoor Transaction Button = unchecked (This is an option for Belgium: where there is an OPT, the Transactions per Pump is extended and a separate OPT sale button appears above Kiosk transactions on the selected pump display showing any OPT sale)

CDU Currency Code – leave at 163 for UK, 163 is the £ symbol in the CDU code page

### <span id="page-25-1"></span>**Screen Layout**

The layout options should be left on defaults (they allow pumps to be configured to the bottom of the POS, and the side panel to the left of the POS)

Pump Button Fixed Current Stored Layout controls the transaction lozenges on pump buttons Show at POS Transaction Disk enables the Paying at POS indicator on a pump button

### **VGA CDU**

These settings allow configuration of the "On Offer" pump transaction display to overwrite the bottom of the Lucas GUI Customer display. This will only be used on a Fuel site.

Defaults are for Co-Op wrapper use.

For a Lilliput USB monitor select Lucas GUI with Lilliput, settings will then be fixed to suit the monitor and the Lucas GUI Customer Display

To have access to all settings manually, select User Defined, for example on a second monitor with a different resolution.

### <span id="page-25-2"></span>**Prepay**

Iridium2 supports prepay operation, as long as the pumps have 2 stage valves. (Without 2 stage valves, pumps will not stop exactly on authorised amounts)

Enabled = checked to allow pre-pay – All prepay packages will be enabled automatically.

Integrated Prepay = checked for standard operation

Autoclear Prepay = checked means fuel transactions that are pre-paid are cleared automatically with the prepay already completed

Autoclear Prepay Underpayments = unchecked (checked would clear the prepay sale even if the pump overdelivered)

Autoclear Prepay Overpayments = If checked allows the prepay sale to be cleared from the pump automatically; a refund of the balance can be processed at any time. If unchecked, the operator must process transaction, although they can still defer the refund of the balance

Prepayment Presets = a comma separated list that populates the four fixed value buttons presented when creating a prepay (or doing a preset authorisation of a pump). Prepay is not restricted to these values; any value can be entered by the operator

### <span id="page-25-3"></span>**Preauth**

Pre Authorisation is setting a pump to start automatically when the nozzle is lifted. This function is not typically used in the UK.

The cancel auth at sign off option prevents sites using pre-auth leaving pumps pre-authorised when the POS is inactive

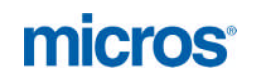

Page | 27

### <span id="page-26-0"></span>**Preset**

Preset is authorising a pump up to a specified value. This can only be done before a nozzle is lifted. It is a useful way of controlling the amount a customer is allowed to dispense in a kiosk transaction

Preset Enabled = checked - allows function

Forced Preset = unchecked. (This option, which forces the operator to select a maximum amount when authorising a pump, might be used during fuel shortages for example)

## <span id="page-26-1"></span>**Language**

Here you can specify a customer and operator language for the pump control part of Iridium2 – (operator display, fuel transaction under offer to the customer on the CDU etc.), for UK leave both as EN

### <span id="page-26-2"></span>**Grades**

The grade names have to be entered here, so the grade names appear on the pump control buttons & menus in Iridium2. This does not affect the sale of fuel, as once transferred across to the main Iridium2 sales screen, that grade should carry the correct name on the display for the operator, the customer and on the receipt. This is because the name comes from the fuel item downloaded from Prism. However the names are needed while the transaction is still on a pump (fuelling position) and crucially on tank gauge reports, the grade price change screens etc.

For Prism – Iridium2 we have straight through mapping – The sub-sales heading number in Prism = Iridium2 item number = Site Controller grade number. Check Prism or Iridium2 SMS application Item Maintenance applet to identify numbers in use, and then put descriptions in the boxes in this section

### <span id="page-26-3"></span>**Carwash**

This section configures access to a Codax Ticket Terminal The serial link to the Codax is to one POS workstation only, using an available RS232 serial port on that machine. All other POS workstations communicate with the Codax Terminal via the connected POS

### **Access**

-This defines the communication protocol to be used, which depends on the EPROM fitted to the Codax Terminal, options are NONE (switches off the interface), VBI, ARCIRIS, PSD See PSD documentation for the specifics of these different protocols

### **Target Host**

– The IP address of the connected POS workstation

### **Target Socket**

– leave at default 20050

### **Codax Port**

The default is COM6. On the ELO, COM1 is on the motherboard next to the VGA connector. The RS232 sockets in a row at the bottom in front of COM1 are 6, 7, 4, and 5 running from back to front

### **Codax Direct Print**

– if checked, the Codax PIN is printed immediately on a separate ticket If unchecked the Codax PIN is printed on the POS receipt – which will be printed automatically Printing on the receipt prevents a Codax PIN being printed, after which the sale is voided or cancelled

### <span id="page-26-4"></span>**Forecourt**

This section is used to set up pumpconf.txt for non-Prism sites. It can be used to check a pumpconf.txt provided from Prism, however on no account use this section to make changes, and most importantly, do not use the Activate on Send option on the Activate tab when Prism is present.

# <span id="page-26-5"></span>**14. Receipt**

This gives access to receipt printing options

# <span id="page-26-6"></span>**Functions**

**Receipt Print Options** Select from:

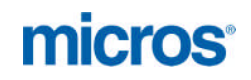

**Automatic Receipt Print Automatic Receipt Print when drawer opens Manual Receipt Print Manual Receipt Print with drawer open** The two drawer open options assume change will be given in the local currency, and the sale is complete **Print Extended EFT info** – this option includes EFT payment information on the receipt **Operator Name on Receipt** – site preference **No Headers and Footers on Non-Sale receipts** – site preference, saves paper **Use Receipt Optimisation** – When set, multiple items are combined in one line on the receipt, e.g. if they scan a Mars twice in the sale, the receipt will show the item once with a quantity 2 **Print Code for Item** – options are Barcode (default, last 6 digits of the barcode). Item or none **Print Layaway Sales Slip** – Layaway is a special type of Suspend which captures a table number, it would be used in Restaurants. This option allows suppression of the normal Suspend receipt **Suppress VAT for Item** – if checked the VAT code is not printed after the price against each sale line **Print VAT Summary -** This prints a Summary breakdown of the sale with Rate, Ex Vat amount, VAT and total for all different rates in the sale with totals **Print VAT Summary Title** - Prints "VAT Summary" above the breakdown. **Suppress Mix and Match Detail** – stops line level detail being printed when a promotion is triggered **Suppress Receipt Barcode** – stops the printing of the receipt barcode, which is used in Validated Refund, and

can be used in the reprint receipt function. **Age Restriction Message in Header** – moves any applied age restrictions from individual sale line to a shorter statement in the receipt header

**Print Mix and Match Subtotal** – shows a subtotal on the receipt of the sale total before promotions applied **Continue if Printer Offline** – do not use, works with Serial Printer only, allows the POS to continue

# <span id="page-27-0"></span>**Enable Receipts For:**

Provided the site is not running one of the Automatic Receipt Print options, some types of transactions can be set to automatically print a receipt.

In the list, the only types that definitely should be checked are Prepay Payments and Suspended Sales. The rest are optional – in all cases a receipt can be printed on demand anytime

# <span id="page-27-1"></span>**Receipt Header and Receipt Footer**

Iridium2 Receipt Header and Footer are controlled from Prism, so do not make changes here; they will get overwritten by Prism downloads

# <span id="page-27-2"></span>**15. Reports**

This tab gives access to configuration of the POS reports available from Iridium2. There are 2 types Shift Report printed automatically when a POS is settled (the shift is closed) at the POS Day Report printed automatically if Day End is run from a POS workstation, or available at any time for the current day with manager permissions

Shift Reports can be reprinted from the Reprint Receipt function

Day End Reports can be reprinted from Menu \ Service – Reprint Day End Report

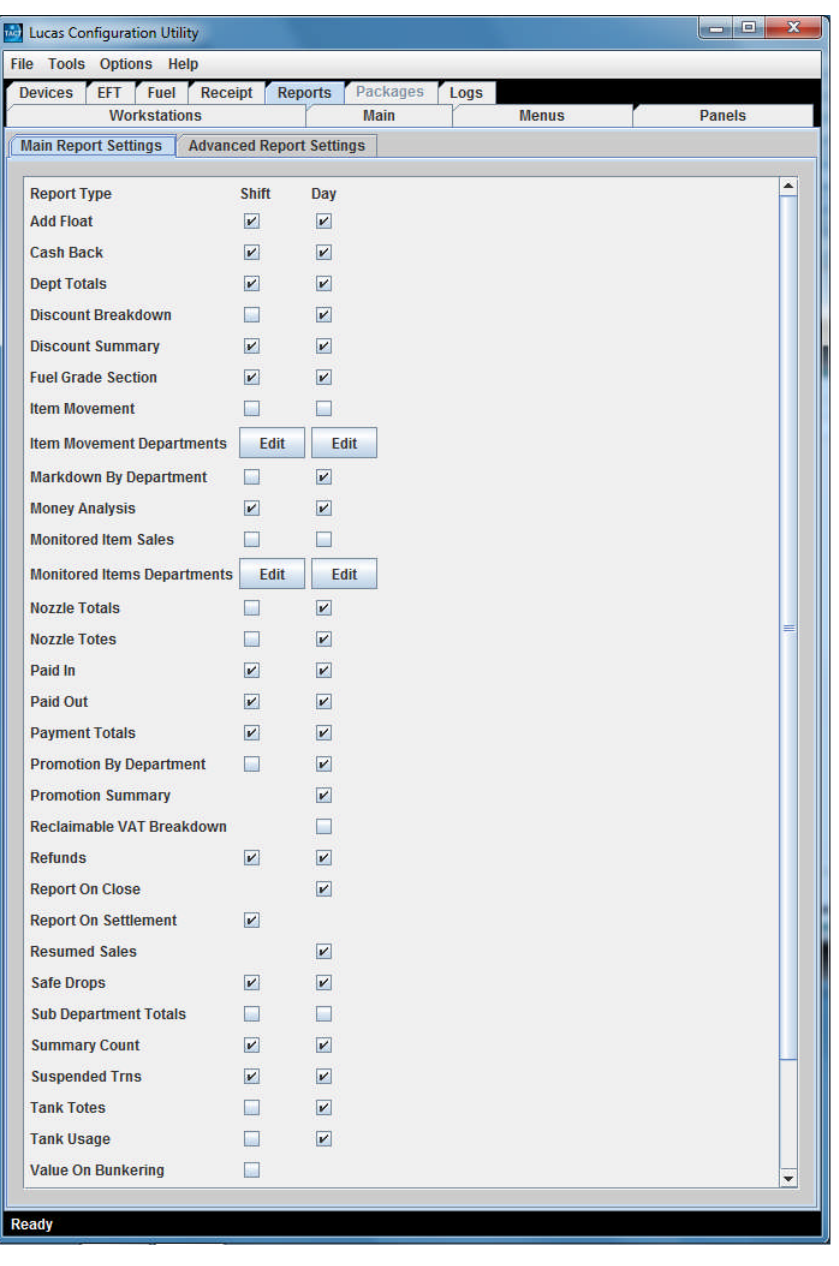

Remaining settings not visible in the image above are: VAT VAT Scheme Voids Voids Summary

And on the Advanced Report Settings tab Local Account Tender Code

This Local Account Tender Code is used in POS reports to identify the local account payments in the Money Analysis Payments section. Default is 0190, and should not normally be changed.

# <span id="page-29-0"></span>**16. Packages**

In Iridium2 a package is a function or set of functions that has one or more operations included. Some packages are mutually exclusive, many have dependency on other packages which therefore must be loaded first, and some are fundamental to the operation of the POS, so making changes is not recommended

By Default access to the package tab is disabled, and you enable functions that require specific packages elsewhere within TACT.

Page | 30

# <span id="page-29-1"></span>**17. Logs**

This tab allows setting of logging level for each of the logs generated by Iridium2 There are 5 possible levels in ascending order of detail:

Fatal / Error / Warn / Info / Debug

For most purposes logs are set at info level, which gives a reasonable level of detail to investigate any problem encountered, but keeping the log file sizes manageable. Debug would normally only be used when investigating a specific issue

XPOS is the main POS process; at info level most user activity, input from peripherals etc. can be seen, except printer output.

EFT shows the communication between the POS and the selected EFT systems.

SCIF logs the pump control interface, covering operator actions, and communication to the selected site controller, showing pump activity and transactions.

The individual services that are part of the Lucas Background Services also each have their own log. This tool only changes logging level for POS application and processes.

# <span id="page-29-2"></span>**18. SMS**

Iridium2 BOS application Store Management System.

SMS provides useful tools to monitor a system, such as the ability to run reports, view transactions, show the status of individual Iridium2 POS systems, see the cash drawer levels of individual tills and to close the shift on a POS in the event of a problem

For that purpose the standard Manager (operator 1, default password 1) user has a set of permissions, which shows only these tools

A higher level user is provided for installation and support, operator 100, password 1956, with fuller access, including access to Parameter Maintenance. Please do not show this access to the site management. There are a few changes that have to be made in SMS that are specific to site

Start SMS Application – Sin on as Operator 100, password 1956

Start Parameters Applet

<span id="page-29-3"></span>*Default Float*

In left-hand pane, expand Company, and Store

For all POS workstations select each, and then in the middle pane expand Tills – each POS workstation will have one till – select

In the right-hand pane edit Opening Amount – Default Float amount

*Opening Amount (Default Float) works as follows: Any figure entered here is deemed to be held back on the close shift cash declaration, as the float for the next shift. The operator declares the whole amount in the till (including the float), but the system assumes only the balance (declared amount – default float) is transferred to the safe*

*This is very handy if a site always uses a fixed float, as it avoids the need to add the float at the start of each shift, and matches the way many sites operate*

*For the very first real shift, an Add Float (opposite of a Safe Drop) should be done, after that the float is transferred over from the last shift to the next*

*One point the site management should be aware of, is that if the outgoing operator happens to declare a cash amount less than the default float, then Iridium 2 only carries over the cash amount declared. This is sometimes possible, especially if the operator is carrying out safe drops over-enthusiastically immediately prior to close shift. (The solution is to simply add float for the difference between the cash declaration at that last shift end, and the default float figure, thus restoring the float to the default)*

*If a site wants to have a blind float, which they do not declare, then leave default float at 0*

See also TACT option (Main Advanced Settings tab - Float) Add Float After Signon – default disabled

When enabled, at the first sign on after a settlement, the operator is taken straight into the Add Float operation. If they wish they can cancel, and of course the Add Float is available at any time.

## <span id="page-30-0"></span>*Safe Drop Warning Amount*

In left-hand pane, expand Company, then Stores and select Store

For all POS workstations (all except workstation 10, the BOS), select each workstation, then in the middle pane, expand Tills – each POS workstation will have one till – select

In the right-hand pane edit Max Allowed Amount – the Safe Drop Warning threshold

Default here is £500

There are actually 2 levels of Safe Drop warning. This is the first level, if the figure entered is exceeded, the "Too Much Money" icon flashes red on the bottom of the POS screen, and the bottom bar turns yellow

*In TACT there is another setting – Aggressive Safe Drop, which is a percentage (default 120%), above which as well as the "too Much Money" warning, the operator gets a pop up message after a transaction asking them to do a Safe Drop, and needing an acknowledgement before they can do another sale. This wanring is repeated after every 3 cash transactions, until the cash level has been reduced below the threshold with a Safe Drop.*

## <span id="page-30-1"></span>*Switching Off Unused Manual Tenders*

In Parameters, left-hand panel, at Store 1 level, expand Applications in the middle panel, then select Tenders, and in the left-hand panel deselect any Manual Tenders the site does not want to use. (There are several labelled Manual 6, 7 etc, as "spares")

Manual Tenders you want to use can be renamed in Parameters, Company Level, Tenders, Other

*Making this type of changes at Store Application level is non-destructive, any can be re-enabled later. This is in contrast to deleting a tender at Company level which is not reversible*

*However if you wish to change the name of a tender, you can do this at Company level It is also possible to adjust some Tender settings (for example maximum allowed deviations (error at shift close) on cash declaration*